## **BAB III**

## **13 METODE PENELITIAN**

## **3.1 Waktu dan Tempat Penelitian**

Penelitian ini dilakukan pada bulan Oktober 2021-Juni 2022. Pengambilan sampel tanah residual dilakukan pada lereng rawan longsor tepatnya lereng bukit di Desa Margamulya, Kecamatan Pasirjambu, Kabupaten Bandung, yang terletak pada koordinat -7.1060506° LS dan 107.4625761°BT.

Berdasarkan peta geologi pada Gambar 3.1, tempat penelitian termasuk ke dalam daerah dengan litologi batuan produk gunung api berupa lahar gunung Patuha. Selain itu, berdasarkan peta geologi pada Gambar 3.2 juga menunjukkan bahwa tempat penelitian memiliki litologi batuan gunung api termasuk kategori Qv (p,l) berupa lava dan lahar andesit piroksin yang pejal dan berongga dari Gunung Patuha, breksi lahar biasanya termampat baik, tapi kurang terpilah dan juga terdapat matriks tuf pasiran berwarna abu-abu (Koesmono, dkk., 1996).

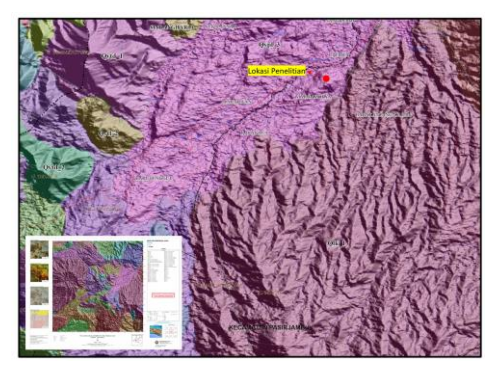

Gambar 3. 1 Peta geologi lokasi penelitian berdasarkan peta geologi hasil interpretasi inderaan Ciwidey, Jawa Barat (Kusdji, 2013)

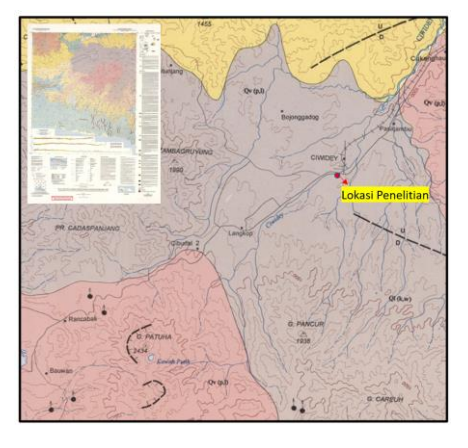

Gambar 3. 2 Peta geologi lokasi penelitian berdasarkan peta geologi lembar

Dari tinjauan geomorfologi, pada lokasi penelitian ini, memiliki sudut kemiringan lereng rata-rata 2,2 - 49,7 %, dimana kemiringan lereng ini termasuk ke dalam lereng yang landai-curam menurut Zuidam (1985).

Pada lokasi penelitian terdapat pemukiman, persawahan, makam, dan jalan desa, seperti yang ditunjukkan pada Gambar 3.3. Pada tahun 2014, terjadi retakan besar di lereng bukit di atas pemukiman warga di Desa Margamulya, Kecamatan Pasirjambu, Kabupaten Bandung, retakan tanah tersebut mengindikasikan ketidakstabilan lereng dan dapat membahayakan pemukiman warga.

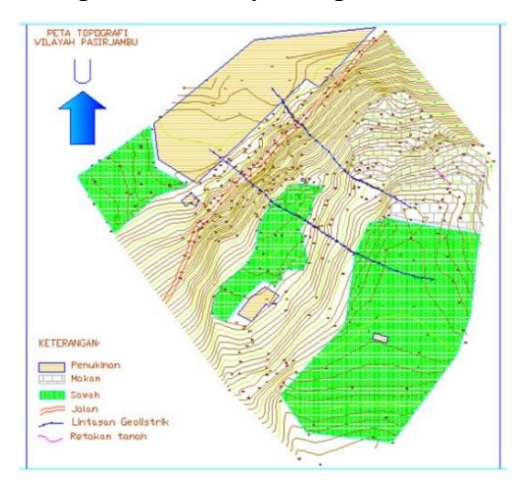

Gambar 3. 3 Peta topografi lokasi lintasan pengukuran ERT di Desa Margamulya, Kecamatan Pasirjambu, Kabupaten Bandung (Sumber Peta: BRIN)

Selain itu, jika dilihat dati peta kerentanan gerakan tanah yang ditunjukkan pada Gambar 3.4, lokasi penelitian termasuk ke dalam zona pergerakan tanah rendah–menengah.

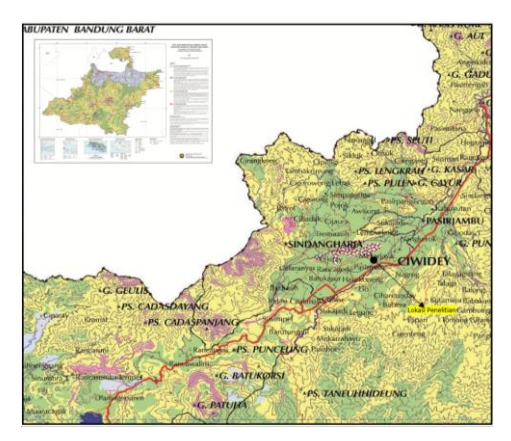

Gambar 3. 4 Peta kerentanan gerakan tanah lokasi penelitian. Warna merah muda, kuning, hijau, dan biru mengindikasikan zona kerentanan pergerakan tanah tinggi,

menengah, rendah, dan sangat rendah (Sumber Peta: PVMBG)

Tahap pengujian sampel tanah dilakukan di Laboratorium Pusat Penelitian Geoteknologi BRIN yang beralamat di Jl. Sangkuriang, Dago, Kecamatan Coblong, Kota Bandung, Jawa Barat, 40135.

#### **3.2 Desain Penelitian**

Penelitian ini dilakukan dalam beberapa tahapan dengan menggunakan metode geolistrik resistivitas dan mekanika tanah. Metode geolistrik resistivitas (ERT) meliputi pengolahan data geolistrik resistivitas (ERT). Data pengukuran geolistrik yang digunakan, merupakan data sekunder berupa data geolistrik resistivitas (ERT) dengan konfigurasi dipole-dipole dan wenner-schlumberger. Hasil profil ERT ini digunakan untuk menganalisis bidang gelincir. Selain itu pada penelitian ini, dilakukan juga pengambilan sampel tanah ke lapangan untuk pengujian mekanika tanah di laboratorium dalam menentukan karakteristik sampel tanah meliputi sifat fisik tanah dan sifat kuat geser tanah. Informasi berupa data yang dihasilkan dari pengujian tersebut digunakan untuk pemodelan stabilitas lereng untuk menganalisis kestabilan lereng dengan bidang gelincirnya dan memprediksikan kecepatan dan jarak jangkauan longsor. Diagram alir penelitian yang dilakukan seperti yang ditunjukkan pada Gambar 3.5.

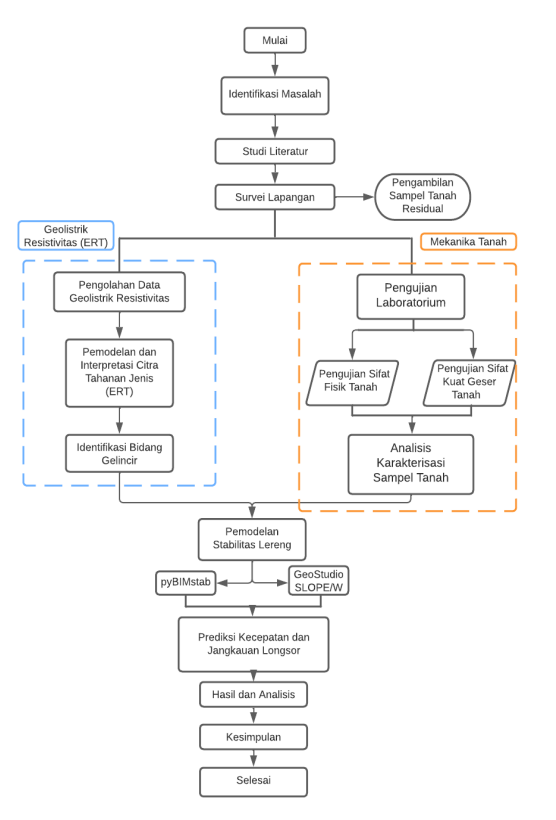

Gambar 3. 5 Alur penelitian

### **3.3 Sampel Penelitian**

#### **3.3.1 Metode Geolistrik Resistivitas (***Electrical Resistivity Tomography***)**

Data geolistrik resistivitas (ERT) yang digunakan pada penelitian ini merupakan data sekunder yang didapatkan dari penelitian yang dilakukan oleh peneliti di Pusat Penelitian Geoteknologi BRIN.

Pada penelitian ini digunakan geolistrik resistivitas (ERT) dengan konfigurasi dipole-dipole dan wenner-schlumberger, yang memiliki faktor geometri yang ditunjukkan pada persamaan 2.8 dan 2.10. Untuk konfigurasi dipoledipole memiliki spasi elektroda sebesar 5 m dengan lintasan sepanjang 275 m, sedangkan untuk konfigurasi wenner-schlumberger memiliki spasi elektroda 2,5 m dengan panjang lintasan 137,5 m.

Peta lokasi lintasan pengukuran ERT pada penelitian ini ditunjukkan pada Gambar 3.6. Pada Gambar 3.6 lintasan geolistrik dengan susunan elektroda dipoledipole disimbolkan oleh titik-titik berwarna merah, dan lintasan geolistrik wennerschlumberger susunan elektrodanya disimbolkan oleh titik-titik berwarna kuning.

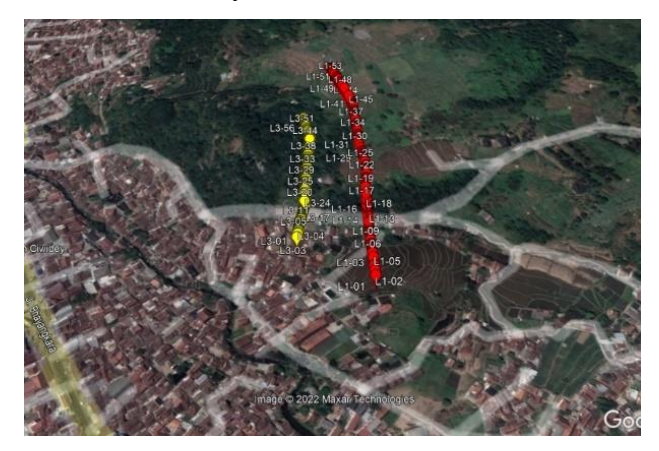

Gambar 3. 6 Peta lokasi lintasan pengukuran ERT di Desa Margamulya,

Kecamatan Pasirjambu, Kabupaten Bandung (Sumber Peta: Google Earth)

#### **3.3.2 Pengambilan Sampel Tanah Lapangan**

Dalam menganalisis mekanika tanah berupa pengujian sifat fisik tanah dan sifat kuat geser tanah, sampel tanah yang diambil pada tanah residual di lokasi penelitian, berupa sampel tanah asli yang tidak terganggu (*undisturbed soil sample*) dan sampel tanah terganggu (*disturbed soil sample*).

## **3.3.2.1 Sampel Tanah Tidak Terganggu (***undisturbed soil sample***)**

Sampel tanah tidak terganggu (*undisturbed soil sample*) diambil pada lapisan tertentu dalam keadaan tidak terganggu (sampel dalam tabung/ring), sehingga kondisi sampel tidak mengalami perubahan sesuai dengan kondisi tanah di lapangan. Sampel tanah tidak terganggu digunakan untuk menganalisis berat isi, porositas, derajat kejenuhan, kadar air dan sampel untuk pengujian triaxial. Langkah-langkah dalam pengambilan sampel tidak terganggu adalah sebagai berikut.

- 1. Membersihkan permukaan tanah tempat pengambilan sampel dari rumput ataupun serasah yang terdapat pada tanah residual.
- 2. Menggali tanah pada kedalaman tertentu kemudian meratakan tanah.
- 3. Menyimpan tabung/ring yang sudah diolesi stempet (*grease*) secara tegak lurus dengan permukaan tanah yang telah diratakan.
- 4. Menyimpan balok kecil di atas permukaan tabung tersebut, kemudian tekan dengan menggunakan palu sampai sampel pada tabung terisi penuh.
- 5. Menggali bagian sekitar tabung sehingga sampel dalam tabung dapat terangkat.
- 6. Meratakan sampel bagian atas dan bawah tabung, kemudian tutup kedua sisi tabung.
- 7. Memberi label untuk membedakan bagian atas dan bawah.
- 8. Menutupi bagian atas dan bawah tabung dengan menggunakan lakban kertas (*Masking Tape*) agar sampel tidak mengalami perubahan kadar air maupun perubahan derajat saturasinya dan sesuai dengan kondisi tanah di lapangan sebenarnya.

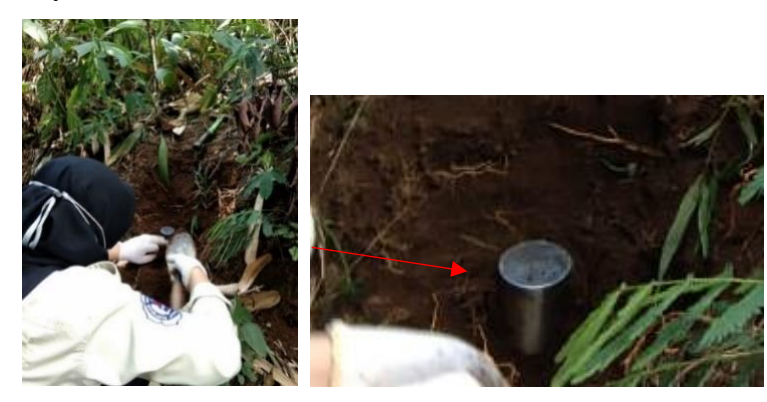

Gambar 3. 7 Sampel tanah tidak terganggu (*undisturbed soil sample*)

## **3.3.2.2 Sampel Tanah Terganggu (***disturbed soil sample***)**

Pengambilan sampel terganggu (*disturbed soil sample*) di lapangan dilakukan dengan menggunakan sekop, cangkul ataupun alat lainnya yang dapat digunakan untuk memasukkan sampel ke dalam plastik. Sampel tanah terganggu digunakan untuk menentukan *specific gravity* (SG), batas-batas atterberg (batas cair, batas plastis, batas susut), dan distribusi ukuran butiran (*Grain Size Analysis*).

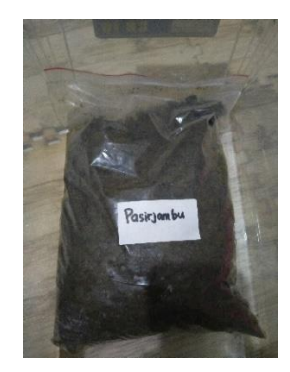

Gambar 3. 8 Sampel tanah terganggu (*disturbed soil sample*)

### **3.4 Prosedur Pemodelan dan Pengujian**

#### **3.4.1 Profil ERT (***Electrical Resistivity Tomography***)**

Aplikasi inversi yang paling banyak dikenal dan digunakan sejauh ini untuk menentukan permukaan bidang gelincir dan struktur bawah permukaan zona potensi rawan longsor adalah aplikasi RES2DINV (Asriza, dkk., 2017), sehingga pada penelitian ini pengolahan data geolistrik resistivitas (ERT) menggunakan aplikasi RES2DINV Ver. 3.54.

Langkah-langkah pengolahan data menggunakan aplikasi RES2DINV adalah sebagai berikut.

- 1. Menginstall aplikasi RES2DINV.
- 2. Membuka aplikasi RES2DINV.
- 3. Maka akan muncul tampilan awal, kemudian memilih file > *read data file* > pilih file data yang akan diolah (Dalam format DAT dengan ketentuan seperti pada Gambar 3.9) > *open* > *reading of data completed* > ok.
- 4. Memilih menu *change settings* > *Finite mesh grid size (4 nodes*) > *use finiteelement method (finite-element, trapezoidal) > mesh refinement (finest mesh, choose 4 nodes)* > *use logarithm apparent of resistivity (use apparent resisitivity)* > *inversion* > *least square inversion* > maka, akan muncul

- 5. Memilih *display* > *show inversion result*.
- 6. Memilih *display sections* > *include topography in model display* > *choose iteration number* > *user defined logarithmic contour interval* untuk menentukan rentang nilai resistivitas pada kontur.
- 7. Maka, akan muncul hasil pengolahan dara berupa profil ERT dengan topografinya.
- 8. Menyimpan gambar penampang hasil inversi berupa penampang ERT.

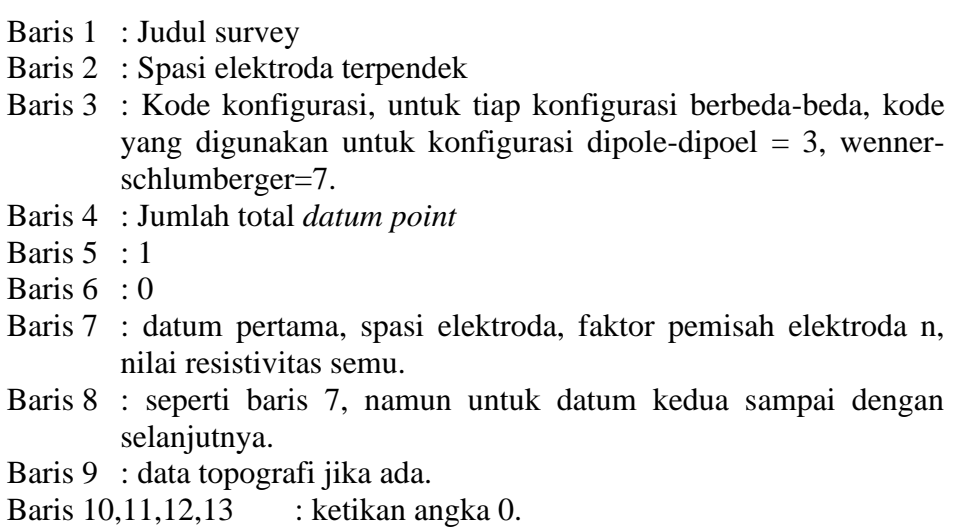

Gambar 3. 9 Susunan penulisan pada file .dat untuk pengolahan data inversi

# **3.4.2 Mekanika Tanah: Pengujian Sifat Fisik dan Sifat Kuat Geser Tanah di Laboratorium Pusat Penelitian Geoteknologi BRIN**

## **3.4.2.1 Uji Standar ASTM D 2216 Untuk Menentukan Kadar Air**

Pada pengukuran kadar air digunakan tiga sampel dengan massa sampel yang berbeda seperti yang ditunjukkan pada Gambar 3.10. Sebelum cawan diisi sampel, cawan tersebut ditimbang  $(W_1)$ , kemudian diisi tanah sampel dan ditimbang kembali (W2). Cawan yang berisi sampel basah tersebut dimasukkan ke dalam oven untuk dilakukan pengeringan selama 24 jam dengan suhu sekitar 80- 90°C. Sehingga kandungan air dalam sampel sepenuhnya mengalami penguapan. Setelah itu, keluarkan sampel dan dinginkan lalu timbang kembali tanah yang telah kering tersebut (W3). Dalam menentukan kadar air digunakan rata-rata dari ketiga sampel.

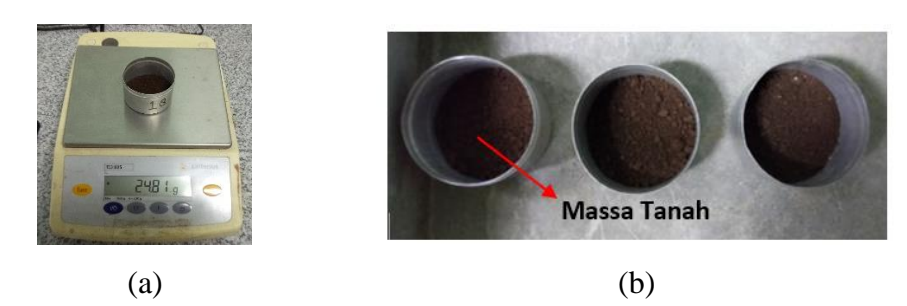

Gambar 3. 10 (a) Penimbangan sampel, (b) Tiga buah sampel dengan massa yang berbeda untuk pengujian kadar air.

# **3.4.2.2 Uji Standar ASTM D 7263 Untuk Menentukan Porositas dan Derajat Kejenuhan**

Prosedur pengujian porositas dan derajat saturasi dimulai dengan meratakan (sampel tanah tak terganggu) bagian atas dan bawah permukaan sampel tanah agar volume tanah sesuai dengan ring, memasukkan sampel ke dalam cawan, kemudian ditimbang dan dilakukan pengeringan dengan memasukkannya ke dalam oven pada suhu 110°C selama 24 jam. Setelah itu, sampel dikeluarkan dan dinginkan dalam desicator/diamkan pada suhu ruangan sampai sampai suhunya mendekati suhu ruangan, kemudian timbang kembali. Membersihkan ring dan cawan kemudian menimbang berat cawan, ring dan dilanjutkan mengukur diameter dan tinggi ring menggunakan jangka sorong untuk menghitung volume tanah.

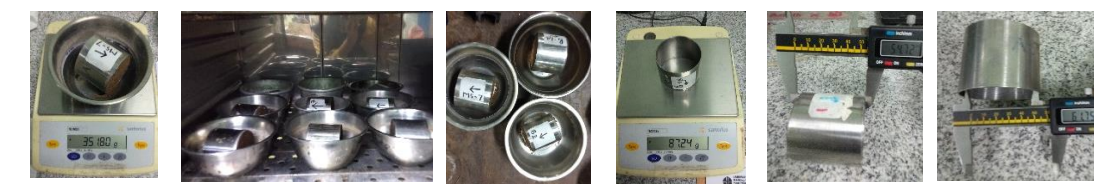

Gambar 3. 11 Prosedur umum pengujian porositas dan derajat kejenuhan

## **3.4.2.3 Uji Standar ASTM D 854-00 Untuk Menentukan Berat Isi Tanah**

Prosedur pengukuran berat isi tanah sama dengan prosedur pengukuran porositas dan derajat kejenuhan. Parameter yang dibutuhkan untuk memperoleh nilai berat isi tanah basah dan berat isi tanah kering, dapat ditentukan secara langsung selama proses pengukuran porositas dan derajat kejenuhan.

## **3.4.2.4 Uji Standar ASTM D 854-00 Untuk Menentukan Berat Jenis Tanah**

**Fuji Lestari, 2022** *ANALISIS KESTABILAN LERENG, KECEPATAN, SERTA JARAK JANGKAUAN LONGSOR MENGGUNAKAN METODE GEOLISTRIK RESISTIVITAS DAN MEKANIKA TANAH DI DESA MARGAMULYA KECAMATAN PASIRJAMBU KABUPATEN BANDUNG* **Universitas Pendidikan Indonesia | repository.upi.edu | perpustakaan.upi.edu** Untuk prosedur pengujian berat jenis tanah diawali dengan mengeringkan sampel tanah dengan oven selama 24 jam. Ketika sampel sudah mendekati suhu ruangan, maka dilanjutkan dengan menimbang piknometer  $(W_1)$  dalam keadaan kering sebanyak dua buah seperti yang ditunjukkan oleh Gambar 3.12(a). Kemudian masukkan sampel tanah yang telah dikeringkan sebanyak 10-15 gr ke dalam setiap piknometer, lalu timbang kembali beratnya  $(W_2)$  seperti yang ditunjukkan oleh Gambar 3.12(b).

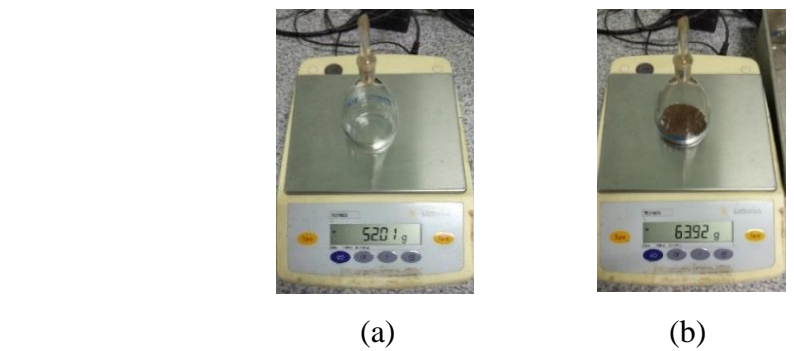

Gambar 3. 12 (a) Pengukuran berat piknomter (b) Pengukuran berat piknometer beserta sampel tanah sekitar 10-15 gr.

Setelah itu, menuangkan aquades ke dalam piknometer yang telah berisi tanah sampai memenuhi setengah dari volume piknometer, kemudian memanaskan piknometer di atas *hot plate* sampai mendidih sehingga gelembung udara pada piknometer dapat keluar, seperti yang ditunjukkan oleh Gambar 3.13.

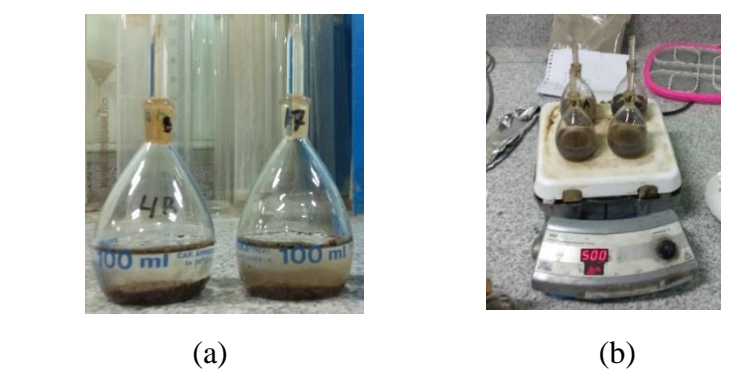

Gambar 3. 13 (a) Piknometer yang diisi aquades; (b) Piknometer dipanaskan sampai mendidih di atas *hot plate*

Lalu, piknometer yang berisi tanah tersebut didinginkan dalam desicator selama 24 jam. Langkah selanjutnya yaitu mengisi penuh piknometer tersebut dengan aquades, kemudian menimbang piknometer yang berisi tanah dengan aquades penuh  $(W_3)$ . Setelah itu, membersihkan piknometer yang berisi tanah serta aquades tersebut dan piknometer dikeringkan. Lalu, isi kembali piknometer tersebut dengan aquades saja, kemudian tutup dan keringkan bagian luar piknometer, serta menimbang kembali beratnya  $(W_4)$ .

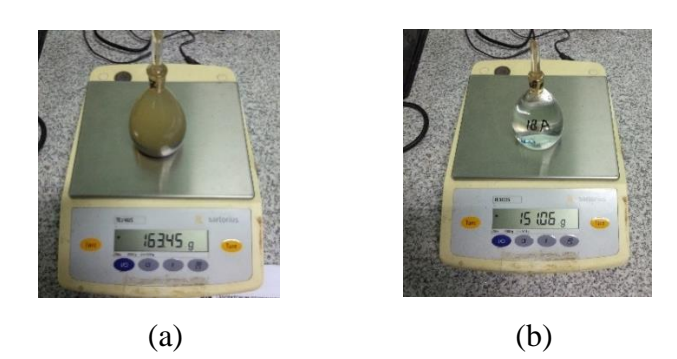

Gambar 3. 14 (a) Pengukuran berat piknometer  $+$  tanah  $+$  aquades setelah didinginkan  $(W_3)$ ; (b) Pengukuran berat piknometer + aquades  $(W_4)$ 

## **3.4.2.5 Uji Standar ASTM D 4318 Untuk Menentukan Batas-Batas Atterberg**

Pengujian batas-batas Atterberg terdiri dari pengujian batas plastis (*plastic limit*), batas susut (*shrinkige limit*) dan batas cair (*liquid limit*).

## **3.4.2.5.1 Pengujian Batas Plastis (***Plastic Limit***)**

Pengujian diawali dengan pengadukan tanah dengan penambahan aquades sedikit demi sedikit di atas plat kaca sampai didapatkan campuran yang homogen. Jika campuran tanah dianggap telah homogen, maka buatlah bola-bola tanah. Langkah selanjutnya, menggulung bola-bola tanah campuran tanah dan aquades tersebut sampai membentuk seperti cacing berdiameter  $\pm 3$  mm. Kemudian, diamkan di suhu ruangan beberapa saat, dan masukkan ke dalam cawan yang telah diukur beratnya, dan menimbang kembali cawan yang telah berisi sampel tanah tersebut. Setelah itu, sampel tanah pengujian plastis tersebut dimasukkan ke oven selama 24 jam. Setelah dikeluarkan dari oven dan didinginkan, timbang kembali sampel tersebut.

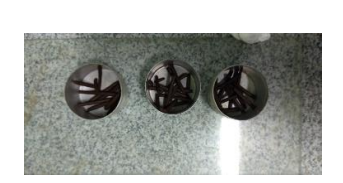

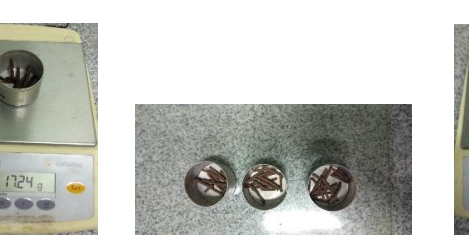

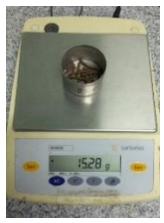

Gambar 3. 15 Pengujian batas plastis (PL)

## **3.4.2.5.2 Pengujian Batas Susut (***Shrinkige Limit***)**

**Fuji Lestari, 2022** *ANALISIS KESTABILAN LERENG, KECEPATAN, SERTA JARAK JANGKAUAN LONGSOR MENGGUNAKAN METODE GEOLISTRIK RESISTIVITAS DAN MEKANIKA TANAH DI DESA MARGAMULYA KECAMATAN PASIRJAMBU KABUPATEN BANDUNG* **Universitas Pendidikan Indonesia | repository.upi.edu | perpustakaan.upi.edu** Pada pengujian ini bertujuan untuk menentukan kadar air pada batas semi padat ke keadaan padat yang disebut batas susut. Prosedur pengujian batas susut ini diawali dengan meletakkan sampel tanah di atas porcelain dish dan tambahkan aquades sedikit demi sedikit selama pengadukan yang bertujuan untuk mengisi

seluruh pori-pori tanah. Untuk jumlah air yang ditambahkan pada saat pengadukan memiiki sedikit lebih tinggi dibandingkan dengan pengujian plastisitas sebelumnya. Sebelum monel dish diisi oleh sampel tanah diilakukan penimbangan berat monel dish  $(W_1)$ , kemudian dengan masukkan sampel tanah yang telah diaduk dengan aquades ke monel dish yang bagian dalamnya telah diberi *vaseline/grease* secara perlahan dan merata sampai sampel tanah tersebut mengisi penuh monel dish serta memastikan tidak ada gelembung udara yang terperangkap di dalamnya. Dilanjutkan dengan menimbang model dish yang berisi tanah basah tersebut  $(W_2)$ , kemudian lakukan pengeringan selama 24 jam, dan menimbang kembali sampel tersebut  $(W_2)$ .

Selanjutnya menentukan volume benda uji basah  $(V)$  yaitu dengan menimbang monel dish kosong. Meletakkan monel dish ini di atas cristalizing dish, dan isi dengan raksa sampai meluap. Kemudian tekan permukaan monel dish dengan plat kaca sehingga air raksa dapat memenuhi volume monel dish, lalu menimbang monel dish yang berisi air raksa tersebut. Berat benda uji basah  $(V)$ merupakan berat air raksa dalam volume monel dish tersebut. Sedangkan untuk menentukan volume benda uji kering  $(V_0)$  dilakukan dengan menimbang cristalizing. Meletakkan monel dish pada cristalizing, kemudian isi monel dish tersebut dengan air raksa sampai mengisi seluruh volume monel dish. Langkah selanjutnya, memasukkan sampel tanah batas susut yang telah dikeringkan ke atas monel dish yang telah terisi air raksa, menekan dengan menggunakan prong plate benda uji sampai tenggelam dan permukaan benda uji tertutup seluruhnya oleh air raksa. Kemudian, menimbang berat air raksa yang tumpah pada cristalizing dish, dimana berat tersebut merupakan volume benda uji kering  $(V_0)$ .

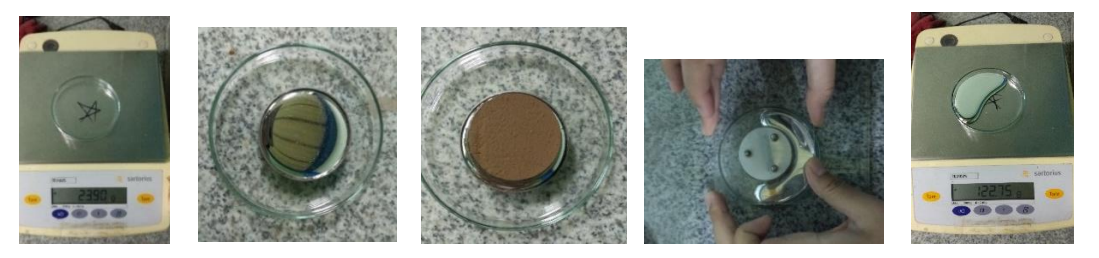

Gambar 3. 16 Pengujian batas susut (SL)

## **3.4.2.5.3 Pengujian Batas Cair (***Liquid Limit***)**

**Fuji Lestari, 2022** *ANALISIS KESTABILAN LERENG, KECEPATAN, SERTA JARAK JANGKAUAN LONGSOR MENGGUNAKAN METODE GEOLISTRIK RESISTIVITAS DAN MEKANIKA TANAH DI DESA MARGAMULYA KECAMATAN PASIRJAMBU KABUPATEN BANDUNG* **Universitas Pendidikan Indonesia | repository.upi.edu | perpustakaan.upi.edu** Pengujian batas cair atau disebut juga *liquid limit* (LL) dilakukan dengan mengggunakan alat cassagrande. Prosedur pengujian dimulai dari mengatur mangkuk batas cair, dan mengatur ketinggian jatuh mangkuk batas cair. Selanjutnya, dilakukan pengadukan sampel tanah dengan aquades menggunakan spatula, sampai didapatkan campuran tanah yang homogen. Jika sudah homogen, masukkan sampel tersebut ke mangkuk yang telah terpasang. Lalu, membuat galur menggunakan grooving tool pada bagian tengah mangkok secara simetris dan tegak lurus dengan permukaan. Kemudian menyalakan alat cassagrande, maka mangkuk akan bergerak naik turun menghasilkan ketukan/pukulan, Dalam pengujian ini peneliti harus memperhatikan galur yang telah dibuat, mengalami berapa jumlah pukulan sampai galur tersebut mencapai kondisi yang bersinggungan, kemudian mencatat hasilnya. Lalu, mengambil sebagian benda uji pada bagian galur yang bersinggungan dari dalam mangkuk tersebut dan masukkan ke dalam cawan, dilanjutkan dengan menentukan kadar air seperti perhitungan pada pengujian kadar air. Prosedur pengujian dilakukan dengan variasi air yang berbeda pada pukulan/ketukan ke-10, ke-25, dan ke-40.

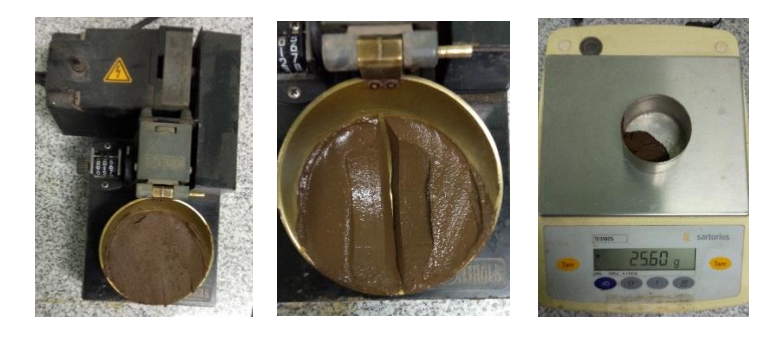

Gambar 3. 17 Pengujian batas cair (LL)

# **3.4.2.6 Uji Standar ASTM D 422 Untuk Menentukan Ukuran Butiran (***Grain Size Analysis***)**

### **3.4.2.6.1 Analisis Saringan (***Sieve Analysis***)**

Analisis saringan (*sieve analysis*) dapat digunakan untuk menganalisis ukuran butiran tanah yang berbutir kasar berukuran lebih dari 0,075 mm (tidak lolos saringan No.200), pada analisis ini menggunakan sampel yang telah dikeringkan, langkah selanjutnya dimasukkan ke ayakan/saringan yang disusun secara berurutan yang telah disimpan di alat penggetar saringan, kemudian digetarkan selama 10-15 menit. Jika sudah selesai, maka dilakukan pengukuran berat sampel tanah tertahan dan berat saringannya seperti yang ditunjukkan oleh Gambar 3.18.

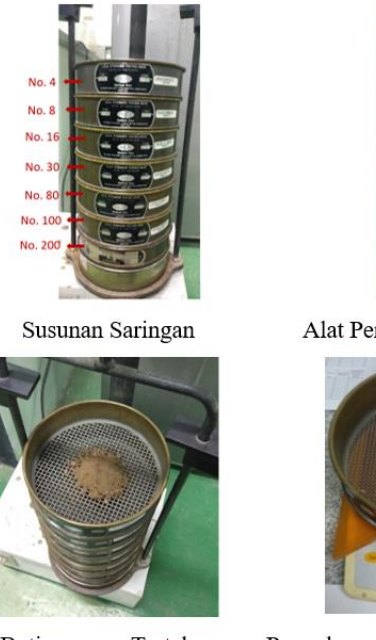

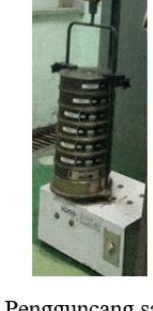

Alat Pengguncang saringan

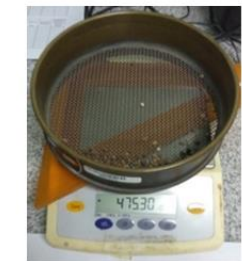

Butiran yang Tertahan

Pengukuran Butiran yang Tertahan

Gambar 3. 18 Gambaran umum pengujian analisis saringan **3.4.2.6.2 Analisis Hidrometer (***Hydrometer Analysis***)**

Mengambil seluruh sampel tanah dalam pan (lolos saringan No 200), menggunakan sampel tanah sekitar 50 gram. Memasukkan sampel tanah ke dalam *beaker glass,* lalu menambahkan larutan dispersi sebanyak 200 ml, dan diamkan minimal 12 jam. Langkah selanjutnya, memasukkan larutan tanah tersebut ke dalam *dispersion cup,* kemudian mengaduknya dengan alat pengaduk selama 5 menit. Jika telah selesai, masukkan larutan tanah yang telah tercampur ke dalam hidrometer jar 1000 ml yang telah dibersihkan, pastikan larutan pada *dispersion cup* sudah tidak tersisa sampel. Lalu, menambahkan air suling kedalam hidrometer jar sampai temperaturnya sama dengan temperatur air pada bak perendam, kemudian tutup bagian atas hidrometer jar.

**Fuji Lestari, 2022** *ANALISIS KESTABILAN LERENG, KECEPATAN, SERTA JARAK JANGKAUAN LONGSOR MENGGUNAKAN METODE GEOLISTRIK RESISTIVITAS DAN MEKANIKA TANAH DI DESA MARGAMULYA KECAMATAN PASIRJAMBU KABUPATEN BANDUNG* **Universitas Pendidikan Indonesia | repository.upi.edu | perpustakaan.upi.edu** Langkah selanjutnya, menyiapkan *stop watch* dan formulir percobaan. Mencampurkan larutan dalam hidrometer jar dengan membolak-balikan hidrometer secara berulang kali selama 30 detik. Jika sudah dipastikan tidak ada tanah yang mengendap pada bagian dasar hidrometer jar, dan telah tercampur seluuruhnya, segera masukkan hidrometer kedalam larutan tanah, melakukan pembacaan (r) pada detik ke-15, ke-30, ke-60 dan ke-120. Selama pengujian, *stop watch* tetap dinyalakan. Kemudian, jika sedang tidak dilakukan pengukuran, memindahkan hidrometer ke dalam hidrometer jar larutan standar. Setelah selesai pembacaan menit ke-2 dan mendapatkan harganya, pindahkan hidrometer ke dalam larutan standar, dan melakukan pengukuran untuk mengukur suhu menggunakan termometer. Mencatat pukul berapa percobaan ini dilakukan, dan menyusun waktu pembacaan selanjutnya. Tutuplah hidrometer jar dengan kertas lembab untuk menghindari penguapan selama percobaan ini berlangsung. Melakukan pembacaan hidrometer dalam larutan tanah dan larutan standard pada menit ke-5, ke-15, ke-30 kemudian pada jam ke-1, ke-4 dan ke-24. Mencatat suhu larutan pada masing masing pembacaan pada setiap waktu pengujian.

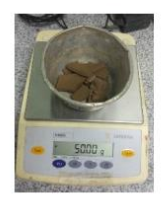

Massa Tanah Lolos Sarungan No.200

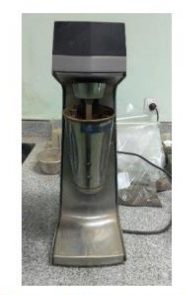

Pengadukan Sampel

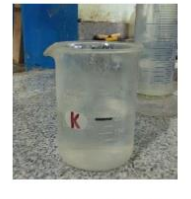

Campuran Aquades + Gliserin

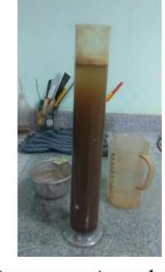

Campuran Aquades + Gliserin + Tanah

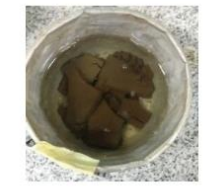

Perendaman Massa Tanah oleh Larutan Gliserin

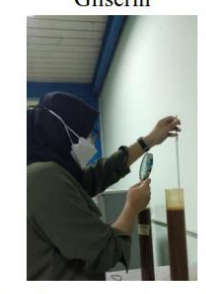

Pembacaan Hidrometer

Gambar 3. 19 Gambaran umum pengujian analisa hidrometer

## **3.4.2.7 Uji Standar ASTM D-3080-72 Pengujian Triaxial CU Untuk Menentukan Kohesi Efektif dan Sudut Geser Dalam Tanah Efektif**

Pengujian triaxial CU (*Consolidated Undrained*) ini dilakukan untuk mengetahui kohesi tanah efektif  $(c')$  dan sudut geser dalam efektif  $(\phi')$ . Berdasarkan pedoman pengujian triaxial di Laboratorium Pusat Penelitian Geoteknologi BRIN, prosedur pengujian ini terdiri dari 3 tahapan yaitu *Saturation Stage, Consolidation Stage, dan Shear Stage*.

a. Tahap 1: *Saturation Stage*

Pada tahap saturasi memiliki tujuan untuk menjenuhkan sampel dengan menggunakan tekanan air dari *back pressure* (BP)*,* sebagai penyeimbang sampel juga diberi tekanan dari *cell pressure* (CP) secara berkesinambungan dengan

kenaikan tekanan BP. Prosedur pengujian *saturation stage* ini dimulai dengan pemberian tekanan dari BP dan membuka keran PP (*Pore Pressure*). Mengatur nilai CP, dan memposisikan air raksa pada *null indicator,* tunggu ± 15 menit sampai air raksa konstan. Kemudian, menaikkan kembali CP dan BP, melakukan hal tersebut sampai nilai tekanan pori mendekati BP. Spesimen dikatakan sudah jenuh jika nilai PP sudah sama dengan BP, atau nilai *B value* mendekati atau sama dengan 1. Jika spesimen sudah jenuh, maka tutup keran BP dan CP karena proses saturasi telah selesai, dan dapat dilanjutkan ke proses konsolidasi.

#### b. Tahap 2: *Consolidation Stage*

Pengkonsolidasian (*Consolidation Stage*) dilakukan jika spesimen telah jenuh. Prinsip kerja konsolidasi yaitu apabila *pore pressure* (PP) turun sampai nilainya mendekati *back pressure* (BP), maka tahap konsolidasi selesai, dan dapat dilanjutkan ke tahap selanjutnya. Prosedur pengkonsolidasian ini dimulai pada posisi CP dan BP tertutup, menaikkan CP sampai dengan nilai CP yang diinginkan, dan mengkonstankan air raksa. Jika telah konstan, melakukan pembacaan pada parafin BP. Lalu, membuka keran CP dan BP bersamaan dengan menekan stopwatch dengan tujuan pengambilan data per satuan waktu yang diinginkan. Selama proses pengujian, memastikan air raksa tetap kedudukannya pada posisi nol (tanda panah) pada *null indicator* agar pembacaan *pore pressure* (PP) sesuai. Jika nilai PP telah turun sama dengan BP maka proses pengkonsolidasian selesai.

#### c. Tahap 3: *Shear Stage*

Jika tahap pengkonsolidasian selesai, maka tahap selanjutnya adalah tahap penggeseran (*Shear Stage*). Prinsipnya yaitu dengan memberikan tekanan dalam arah axial dengan kecepatan tertentu (*strain rate*), sampai spesimen mengalami keruntuhan. Untuk mengetahui besarnya gaya aksial dapat dilakukan dengan membaca *proving ring*, besarnya *strain rate* ada pada mesin yang ditunjukkan dengan angka. Selama proses pengujian air raksa tetap dijaga konstan pada kedudukannya (tanda panah) pada *null indicator*, sehingga besarnya *pore pressure* yang ditunjukkan pada manometer sesuai. Jika pergerakan *proving ring* sudah konstan atau turun secara terus menerus maka tahap *shear stage* telah selesai, dikarenakan spesimen sudah mengalami keruntuhan.

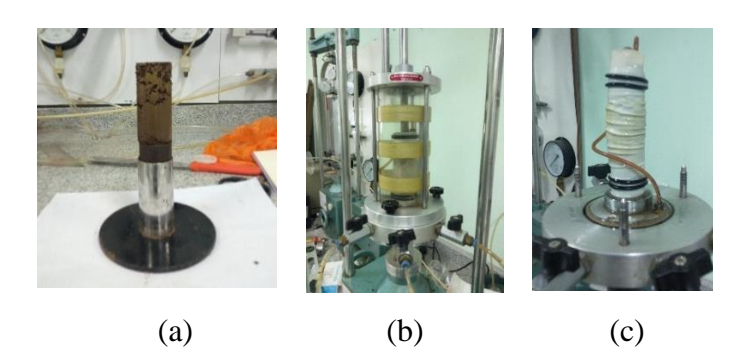

Gambar 3. 20 Pengujian Triaxial CU (Consolidation-Undrained) (a) Pengeluaran sampel dari ring; (b) Sampel uji (specimen) tanah yang telah dimasukkan ke dalam alat triaxial; (c) Sampel tanah yang telah runtuh.

## **3.4.3 Prosedur Pemodelan Stabilitas Lereng**

## **3.4.3.1 Pemodelan GeoStudio SLOPE/W**

Langkah-langkah penentuan bidang gelincir dengan GeoStudio SLOPE/W adalah sebagai berikut.

- 1. Memastikan pada laptop telah terinstall GeoStudio. Jika belum terinstall, maka aplikasi GeoStudio ini dapat diunduh pada web: [https://www.geoslope.com,](https://www.geoslope.com/) kemudian melakukan penginstallan.
- *2.* Membuka aplikasi GeoStudio dan memilih "*Student Lisence*". Untuk membuat file baru klik pada bagian *New* > *Add* 2D > Slope/W Analysis *> Limit Equillibrium > pwp (pore water pressure) piezometric line* > *Analysis type (Morgenstern-price).*
- *3.* Mengubah satuan agar sesuai dengan satuan yang digunakan, maka memilih *view > units.*
- 4. Membuat koordinat x dan y yang sesuai dengan penampang resistivitas dengan memilih *sketch axes*.
- 5. Membuat titik poin dengan mengklik *define > point*, kemudian memasukkan nilai x dan y sesuai dengan topografi lintasan.
- 6. Menghubungkan poin-poin tersebut sehingga terbentuk daerah, untuk menghubungakan poin tersebut dengan memilih *icon Draw Region*.
- 7. Menentukan karakteristik material tanah yang digunakan pada pemodelan. Pada penelitian ini karakteristik tanah didapatkan berdasarkan pengujian laboratorium. Untuk memasukkan parameter material tanah dapat dilakukan dengan memilih *draw material > define > add > material > mohr-coulomb*,

dan masukkan parameter tanah berupa kohesi, sudut geser dalam dan berat isi tanah (*Unit Weight*).

- 8. Mendefinisikan kedalaman air dengan memilih *icon draw water-pressure*.
- 9. Menggambar *entry and exit*.
- 10. Memilih *start* pada tabel *solve manager*. Jika perhitungan telah selesai maka akan didapatkan pemodelan lereng dengan bidang gelincirnya serta informasi mengenai nilai faktor keamanan yang didapatkan. Untuk melihat informasi lebih lengkap mengenai faktor keamanan dapat dilakukan dengan memilih ikon "*View Slice Information*".

## **3.4.3.2 Pemodelan pyBIMstab**

Langkah-langkah penentuan bidang gelincir dengan pyBIMstab adalah sebagai berikut.

- 1. Mengunduh Anaconda dan menginstall Anaconda merupakan langkah awal untuk memiliki pyBIMstab. Anaconda dapat diunduh dari web: <https://www.anaconda.com/ptoducts/individual>
- 2. Melakukan registrasi di web tersebut.
- 3. Menjalankan aplikasi Anaconda dan *sign in* dengan akun yang telah diregistrasi.
- 4. Mencari spyder pada aplikasi Anaconda, kemudian menginstallnya dengan memilih "*launch*".
- 5. Membuka Anaconda Prompt pada menu Windows.
- 6. Menginstall beberapa modul pada anaconda prompt, seperti conda update update-all, conda install pip, pip install setup.py, python -m pip install - upgrade setuptools, pip install pybimstab, pip install numpy, pip install scipy, pip install matplotlib, dan pip install shapely.
- 7. Memastikan semua modul telah terinstall dengan benar.
- 8. Memasukkan bahasa pemrograman seperti pada Lampiran 4.
- 9. Mencari nilai faktor kemanan lereng. Jika akan dilanjutkan untuk menganalisis jarak jangkauan maka faktor keamanan yang didapatkan harus dalam keadaan faktor keamanan kritis  $(FK \sim 1)$ .

#### **3.5 Analisis Data**

# **3.5.1 Geometri Permukaan Bidang Gelincir dan Struktur Bawah Permukaan Zona Potensi Longsor Berdasarkan Interpretasi Citra Tahanan Jenis (ERT)**

Dalam menentukan geometri permukaan bidang gelincir dan struktur bawah permukaan zona potensi rawan longsor digunakan metode geolistrik resistivitas dengan melakukan pengolahan data geolistrik resisitivitas (ERT). Dalam mengolah data ERT ini dapat digunakan berbagai aplikasi yang didalamnya telah terintegrasi rumusan maupun tehnik perhitungan. Untuk mendapatkan profil ERT, maka resistivitas semu tersebut harus diinversi yaitu merubah resistivitas semu ke resistivitas mutlak dengan mempertimbangkan kecocokan dengan keadaan resistivitas sesungguhnya di lapangan yang ditunjukkan oleh nilai RMS. Rumus yang digunakan dalam menentukan resistivitas semu seperti yang ditunjukkan oleh persamaan 2.5 pada kajian pustaka. Aplikasi yang digunakan yaitu RES2DINV.

Penentuan geometri bidang gelincir dilihat dari bentuk bidang gelincir yang terbentuk pada penampang ERT hasil inversi dengan menggunakan aplikasi RES2DINV. Bidang gelincir ditentukan berdasarkan perbedaan resistivitas yang kontras dari permukaan yang saling berdekatan, dilihat yang paling kontras perbedaan resistivitas yaitu resistivitas yang tinggi berdampingan dengan resistivitas yang rendah. Maka, jika telah ditentukan bidang gelincirnya, dilakukan identifikasi bentuk permukaan geometri yang terbentuk. Untuk menginterpretasi struktur bawah permukaan zona potensi longsor pada lereng di lokasi penelitian, dilakukan dengan menginterpretasikan batuan yang terdapat pada lereng berdasarkan resistivitasnya, yang dikorelasikan dengan litologi berdasarkan peta geologi di daerah penelitian.

## **3.5.2 Karakteristik Sifat Fisik Tanah dan Sifat Kuat Geser Tanah Residual Lereng Rawan Longsor**

## **3.5.2.1 Analisis Untuk Menentukan Kadar Air**

Untuk menentukan kadar air dapat diperoleh dengan menggunakan persamaan 3.1.

$$
W = \frac{W_w}{W_S} \times 100\% \tag{3.1}
$$

dengan:

W merupakan persentase kadar air.

 $W_w$  merupakan berat air (  $W_w = W_2 - W_3$ ).

 $W_s$  merupakan berat tanah kering ( $W_s = W_3 - W_1$ ).

#### **3.5.2.2 Analisis Untuk Menentukan Porositas dan Derajat Kejenuhan**

Porositas disimbolkan dengan  $n$ , yang merupakan perbandingan antara volume pori  $(V_n)$  dengan volume tanah total (V) seperti yang ditunjukkan dalam persamaan (3.2). Sedangkan derajat kejenuhan disimbolkan dengan S, yang merupakan perbandingan antara volume air  $(V_w)$  dengan volume pori  $(V_v)$  seperti yang ditunjukkan pada persamaan (3.3).

$$
n = \frac{V_v}{V} \tag{3.2}
$$

$$
S = \frac{V_w}{V_v} \tag{3.3}
$$

Volume pori  $(V_n)$  ini diperoleh dari selisih antara volume tanah basah dengan volume tanah kering, secara matematis:

$$
V_v = V_{basah} - V_{kering} \tag{3.4}
$$

Volume tanah basah  $(V_{basah})$  diasumsikan sama dengan volume ring sampel bagian dalam yang diukur diameter dan ketinggiannya menggunakan jangka sorong. Sedangkan untuk volume tanah kering didapatkan dari perbandingan berat tanah kering ( $W_{\text{kerina}}$ ) dengan berat jenis tanah ( $\rho$ ), ditunjukkan pada persamaan  $(3.5).$ 

$$
V_{\text{kering}} = \frac{W_{\text{kering}}}{\rho} \tag{3.5}
$$

#### **3.5.2.3 Analisis Untuk Menentukan Berat Isi Tanah**

Berat isi tanah disebut juga rapat massa (*density*) dinyatakan dalam g/cm<sup>3</sup> . Berat isi tanah ini terbagi menjadi dua, yaitu berat isi tanah basah ( $\gamma_{ws}$ ) dan berat isi tanah kering  $(\gamma_{ds})$ . Berat isi tanah basah didefinisikan sebagai perbandingan berat tanah basah  $(W_{ws})$  dengan dengan volume tanah (V). Sedangkan berat isi tanah kering didefinisikan sebagai perbandingan berat isi tanah basah ( $\gamma_{ws}$ ) dengan kadar air (W).

Berat isi tanah basah  $\gamma_{ws}$  ditunjukkan oleh persamaan (3.6), serta berat isi tanah kering  $\gamma_{ds}$  ditunjukkan oleh persamaan (3.7).

$$
\gamma_{ws} = \frac{w_{ws}}{v} \tag{3.6}
$$

$$
\gamma_{ds} = \frac{\gamma_{ws}}{1+W} \tag{3.7}
$$

#### **3.5.2.4 Analisis Untuk Menentukan Berat Jenis Tanah**

Berat jenis tanah didefinisikan sebagai perbandingan antara berat tanah kering  $(W_s)$  dengan berat air  $(W_w)$ . Secara matematis dituliskan sebagai berikut.

$$
G_S = \frac{W_S}{W_W} \tag{3.8}
$$

Berat isi tanah kering didapatkan dari persamaan berikut ini:

$$
W_s = W_2 - W_1 \tag{3.9}
$$

dan berat air didapatkan dari persamaan berikut ini:

$$
W_w = (W_4 - W_1) - (W_3 - W_2) \tag{3.10}
$$

#### **3.5.2.5 Analisis Untuk Menentukan Batas-Batas Atterberg**

#### **3.5.2.5.1 Batas Plastis (***Plastic Limit***)**

Untuk menentukan nilai batas plastis, maka dilakukan dengan cara menghitung kadar air pada ketiga sampel yang telah dikeringkan selama 24 jam, kemudian hasil ketiga sampel dirata-ratakan. Untuk menentukan kadar air pada sampel batas plastis memiliki perhitungan yang sama dengan perhitungan pada pengujian kadar air.

#### **3.5.2.5.2 Batas Susut (***Shrinkige Limit***)**

Untuk menganalisis batas susut ini dapat dihitung dengan menggunakan persamaan sebagai berikut.

$$
SL = W - \left[\frac{V - V_0}{W_0}\right] \times 100\,\%
$$
\n(3.11)

dengan  $SL$  merupakan batas susut,  $W$  merupakan kadar air,  $W_0$  merupakan berat tanah kering,  $V$  merupakan volume tanah basah,  $V_0$  merupakan volume tanah kering.

#### **3.5.2.5.3 Batas Cair (***Liquid Limit***)**

Dalam menganalisis batas cair, maka ditentukan dengan menghitung kadar air dari sampel yang telah dikeringkan selama 24 jam. Nilai batas cair ditentukan berdasarkan hasil kadar air pada jumlah pukulan/ketukan ke-25.

#### **3.5.2.5.4 Indeks Plastisitas (***Plasticity Index***)**

Selain itu, terdapat indeks plastisitas (PI) yang merupakan selisih antara batas cair dan batas plastis, secara matematis dituliskan dalam persamaan berikut:

$$
PI = LL - PL \tag{3.12}
$$

dengan PI merupakan indeks plastisitas, LL merupakan batas cair, dan PL merupakan batas plastis.

#### **3.5.2.6 Analisis Untuk Menentukan Ukuran Butir (***Grain Size Analysis***)**

Dalam bidang mekanika tanah, ukuran butir tanah sangat berpengaruh dalam menentukan sifat dan karakteristik suatu jenis tanah. Analisis ukuran butiran tanah ini merupakan cara untuk menentukan penentuan persentase berat butiran pada ukuran diameter tertentu (Darwis, 2018). Analisis ukuran butir tanah terdiri dari dua metode yaitu analisis saringan (*sieve anlysis*) dan analisis hidrometer (*hydrometer analysis*).

#### **3.5.2.6.1 Analisis Saringan (***Sieve Analysis***)**

Analisis saringan digunakan untuk tanah yang memiliki ukuran lebih dari 0,075 mm. Untuk menganalisis ukuran butir dengan menggunakan analisis saringan, maka dilakukan pengukuran berat sampel tanah tertahan dari berat saringan+berat sampel tertahan. Kemudian, dihitung persentase berat tanah tertahan dan tanah lolos saringan untuk setiap setiap saringan secara berurutan dari saringan No. 4 (4,75 mm), No. 8 (2,36 mm), No.16 (1,18 mm), 30 (0,60 mm), No. 50 (0,30 mm), No. 100 (0,15 mm), dan No. 200 (0,075 mm).

## **3.5.2.6.2 Analisis Hidrometer (***Hydrometer Analysis***)**

Untuk butiran halus yang memiliki ukuran kurang dari 0,075 mm (tanah lolos saringan No.200) ukuran butir tanah ini dapat dianalisis dengan analisis hidrometer (*hydrometer analysis*). Pada pengujian ini menerapkan hukum stokes mengenai kecepatan pengendapan butiran pada larutan suspensi, secara matematis ditunjukkan oleh persamaan berikut:

$$
v = \left(\frac{D}{K}\right)^2\tag{3.13}
$$

dengan K merupakan konstanta konstan yang dipengaruhi oleh berat jenis tanah dan temperatur, D merupakan diameter ukuran butir tanah, dan v merupakan kecepatan jatuh/turunnya butiran tanah. Sehingga untuk mencari ukuran butir tanah dapat digunakan persamaan berikut:

$$
D = K\sqrt{\nu} = K\sqrt{\frac{L}{t}}
$$
 (3.14)

dengan L merupakan kedalaman efektif ketika butiran tanah turun terdapat pada Lampiran 1 dan nilai konstanta terdapat pada Lampiran 2.

Untuk menghitung sampel tanah yang berada dalam campuran tanah+aquades+gliserin dapat menggunakan persamaaan berikut:

$$
P = \frac{R_c \times a}{w_s} \times 100\%
$$
\n(3.15)

dengan  $R_c$  merupakan pembacaan hidrometer terkoreksi,  $a$  merupakan faktor koreksi berat jenis,  $w_s$  merupakan berat sampel tanah dalam gram.

Untuk menentukan pembacaan hidrometer terkoreksi ini berdasarkan penjumlahan nilai yang terbaca pada hidrometer  $(R_{terbaca})$  dengan koreksi suhu  $(C_T)$  pada Lampiran 3, secara matematis dituliskan sebagai berikut:

$$
R_c = R_{terbaca} + C_T \tag{3.16}
$$

Sehingga persentase diameter butiran yang mengendap terhadap sampel secara keseluruhan dinyatakan dalam persamaan berikut:

$$
P_A = \frac{P \times F_{200}}{100} \tag{3.17}
$$

dengan  $F_{200}$  merupakan persentase lolos saringan No. 200.

Setelah didapatkan hasil pengujian ukuran butiran berdasarkan analisis saringan dan analisis hidrometer, maka plot ukuran butiran tanah hasil dari kedua analisis dalam grafik logaritmik ukuran butir terhadap persenan tanah lolos saringan.

## **3.5.2.7 Analisis Untuk Menentukan Kohesi Efektif dan Sudut Geser Dalam Tanah Efektif**

Berdasarkan hasil pengujian triaxial, data yang diperoleh tersebut diolah menggunakan *Aplikasi Microsoft Excel*, kemudian di plot dalam grafik hubungan t' (tegangan geser) terhadap s' (tegangan normal), sehingga didapatkan garis regresi berupa persamaan:

$$
y = ax + b \tag{3.18}
$$

dengan a merupakan tan  $\phi$  dan b merupakan nilai kohesi. Untuk menentukan sudut geser dalam efektif  $(\phi')$ , dapat digunakan persamaan sebagai berikut.

$$
\phi' = \frac{180}{\pi} \arcsin (a) \tag{3.19}
$$

Untuk menentukan kohesi efektif (c'), dapat menggunakan persamaan berikut.

$$
c' = \frac{b}{(\cos \phi' \frac{\pi}{180})}
$$
 (3.20)

## **3.5.3 Kedalaman Bidang Gelincir Berdasarkan Hasil Profil ERT dan Pemodelan Stabilitas Lereng**

## **3.5.3.1 Penentuan Kedalaman Bidang Gelincir Berdasarkan Analisis Profil ERT**

Untuk menentukan bidang gelincir berdasarkan profil ERT diawali dengan menganalisis gambaran lapisan bawah permukaan berdasarkan nilai resisistivitasnya, karena setiap batuan memiliki nilai resistivitas yang berbeda. Dalam menginterpretasi data, nilai resistivitas pada penampang hasil RES2DINV ini diinterpretasikan dengan mengkorelasikan dengan peta geologi regional daerah penelitian. Langkah selanjutnya yaitu mengidentifikasi kedalaman bidang gelincirnya. Perbedaan resistivitas antar dua jenis material yang kontras dapat diinterpretasikan sebagai bidang gelincir. Pengikisan dapat terjadi ketika lapisan yang memiliki resistivitas tinggi, dan lapisan yang kontras di bawahnya memiliki resistivitas lebih rendah. Sehingga, bidang gelincir dapat teridentifikasi dengan kedalamanan bidang gelincirnya.

## **3.5.3.2 Penentuan Kedalaman Bidang Gelincir Berdasarkan Pemodelan Stabilitas Lereng**

Dalam menganalisis kedalaman bidang gelincir, pada penelitian ini dilakukan menggunakan aplikasi GeoStudio SLOPE/W dan pyBIMstab. Kedua aplikasi ini telah menerapkan metode kesetimbangan batas umum (GLE) dalam menganalisis stabilitas lereng dua dimensinya (GEO-SLOPE International Ltd., 2021; Montoya-Araque & Suarez-Burgoa, 2018). Untuk menentukan faktor keamanan dalam metode kesetimbangan batas umum (GLE) parameter kekuatan material penting bagi kesetimbangan, parameter ini mencakup kohesi material  $(c)$ , sudut geser dalam  $(\phi)$  dan berat isi material  $(\gamma)$  yang digunakan untuk berat massa geser atau gaya gravitasi (Chen, dkk., 2016). Parameter yang digunakan dalam pemodelan lereng pada kedua aplikasi ini didapatkan dari pengujian sifat fisik tanah dan sifat kuat geser tanah yang telah dilakukan di laboratorium.

## **3.5.3.2.1 GeoStudio SLOPE/W**

Berbagai peneliti telah banyak menggunakan aplikasi GeoStudio SLOPE/W untuk menentukan kedalaman bidang gelincir, sehingga pada penelitian ini pun digunakan aplikasi GeoStudio SLOPE/W. Penelitian ini menggunakan metode

Morgenstern-Price (M-PM) dalam menganalisis kestabilan lereng, dikarenakan Morgenstern-Price (M-PM) ini memenuhi metode kesetimbangan batas (GLE) yaitu memenuhi kesetimbangan *force* dan *moment equilibrium*, mempertimbangkan gaya geser dan gaya normal antar irisan (*Interslice*), dan memungkinkan penggunaan fungsi gaya yang dibutuhkan oleh pengguna. Selain itu, jika menggunakan metode lain yang tidak memenuhi gaya *interslice* dan tidak memenuhi fungsi kesetimbangan terkadang dapat membuat kesalahan pada bagian yang tidak aman (kritis), sehingga pada pemodelan GeoStudio SLOPE/W ini menggunakan metode Morgenstern-Price.

Dalam pemodelan GeoStudio SLOPE/W ini menggunakan parameter berupa *unit weight, cohesion*, dan *friction angle* dari pengujian laboratorium. Untuk prosedur pemodelan menggunakan GeoStudio SLOPE/W, telah dijelaskan pada sub bab sebelumnya. Sehingga, didapatkan pemodelan dengan kedalaman bidang gelincir beserta nilai faktor keamanannya.

#### **3.5.3.2.2 pyBIMstab**

Dalam analisis bidang gelincir pada aplikasi pyBIMstab ini memperhatikan bahan blok dan matriks. Aplikasi pyBIMstab ini juga memenuhi metode kesetimbangan batas umum (GLE). Parameter pada aplikasi pyBIMstab ini, menggunakan parameter yang sama dengan pemodelan GeoStudio SLOPE/W berupa *unit weight, cohesion*, dan *friction angle* dari pengujian laboratorium. Prosedur dalam menentukan kedalaman bidang gelincir menggunakan pyBIMstab, telah dijelaskan pada sub bab sebelumnya. Dalam menganalisis bidang gelincir dengan menggunakan aplikasi pyBIMstab digunakan bahasa pemrograman pada Lampiran 4 untuk lintasan #1 dan lintasan #3. Maka, akan didapatkan pemodelan lereng dua dimensi dengan kedalaman bidang gelincir dan nilai faktor keamanannya.

# **3.5.4 Prediksi Kecepatan dan Jarak jangkauan Longsor Berdasarkan Pemodelan Bahan Blok dan Matrik (BIM) dan Metode Irisan Menggunakan Formulasi Kesetimbangan Batas Umum (GLE)**

Dalam memprediksikan kecepatan dan jarak jangkauan longsor digunakan model gesekan Coulomb sederhana dengan pendekatan pusat massa seperti yang telah dilakukan oleh Firmansyah, dkk. (2015). Untuk pendekatan titik pusat massa pada bahan longsoran dilakukan dengan menentukan titik pusat massa dengan aplikasi Fiji. Langkah-langkah dalam menentukan titik pusat massa dengan aplikasi Fiji terdapat pada Lampiran 5. Jika penampang hasil pemodelan GeoStudio SLOPE/W dan pyBIMstab pada lereng dalam kondisi FK kritis ( $FK \sim 1$ ) dan telah memiliki titik pusat massa, maka dapat dilanjutkan analisisnya sesuai dengan parameter pada skema yang ditunjukkan pada Gambar 3.21.

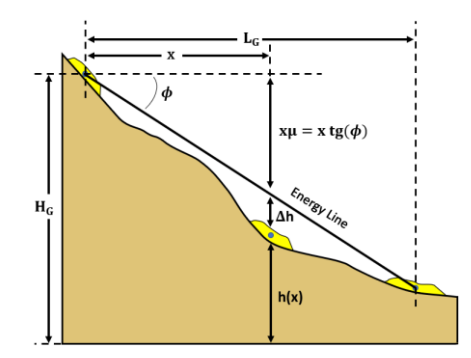

Gambar 3. 21 Skema parameter yang digunakan dalam menentukan kecepatan dan jarak jangkauan longsor (Jaboyedoff & Labiouse, 2011)

Untuk kecepatan longsoran, menggunakan persamaan berikut.

$$
v(x) = \sqrt{2g\Delta h(x)},\tag{3.21}
$$

Untuk menentukan jarak jangkauan maksimal dapat menggunakan persamaan berikut.

$$
L = \frac{H}{\tan(\phi)}\tag{3.22}
$$

Keterangan:

 $\phi$  = sudut gesekan internal dari massa tanah longsor (<sup>o</sup>)

 $H =$  ketinggian pusat massa dari tanah longsor (m)

 $g =$  percepatan gravitasi (m/s<sup>2</sup>)